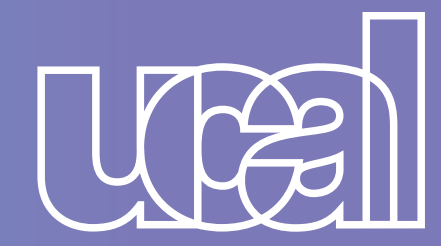

### Ingresa tus datos y marca el periodo en el que deseas volver 3 Ingresa t

## *¡REGISTRA TU SOLICITUD*

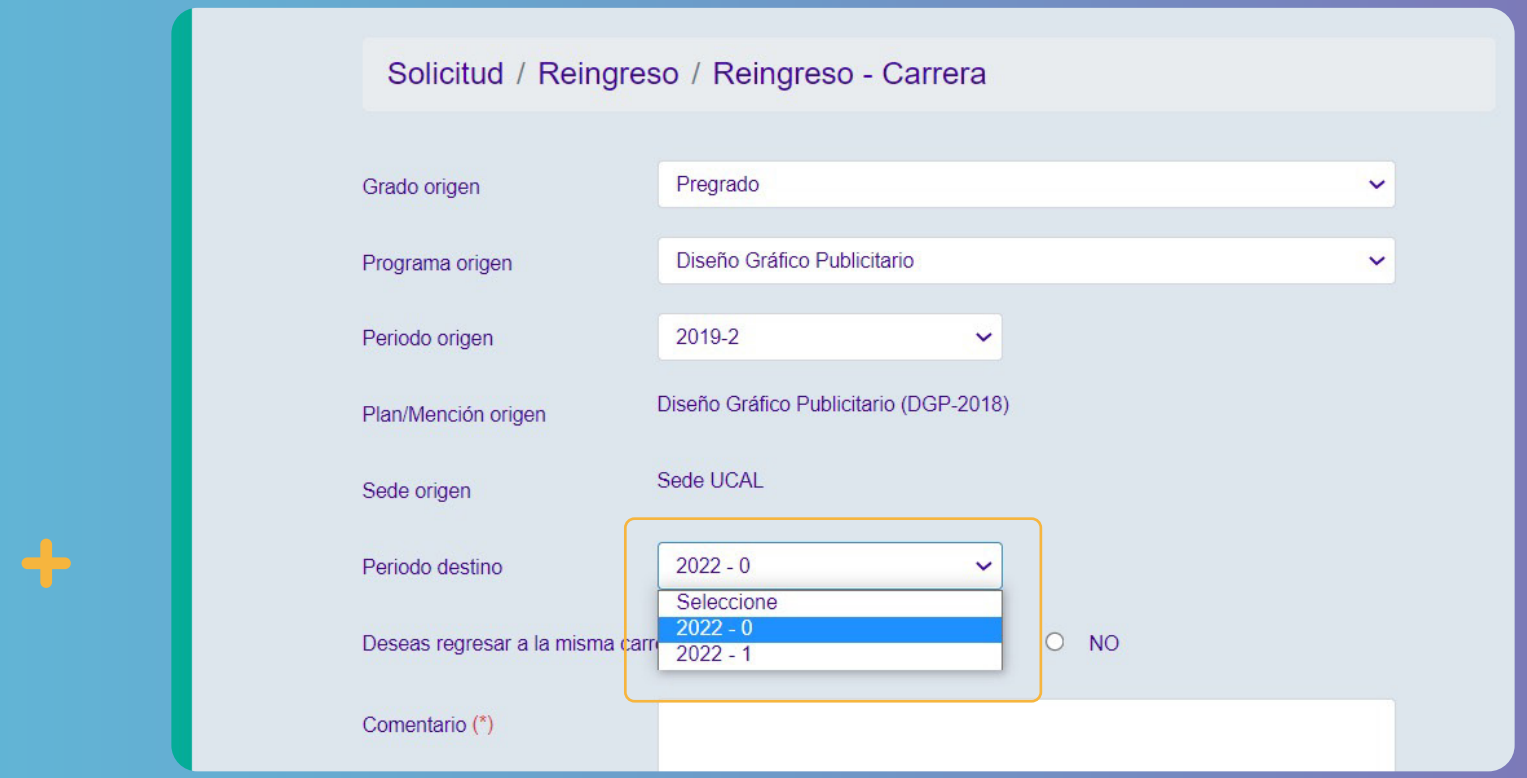

# *DE REINGRESO CON ÉXITO!*

## *SIGUE ESTOS PASOS:*

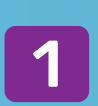

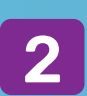

4. Si deseas regresar a la misma carrera, puedes marcar la opción "Sí".

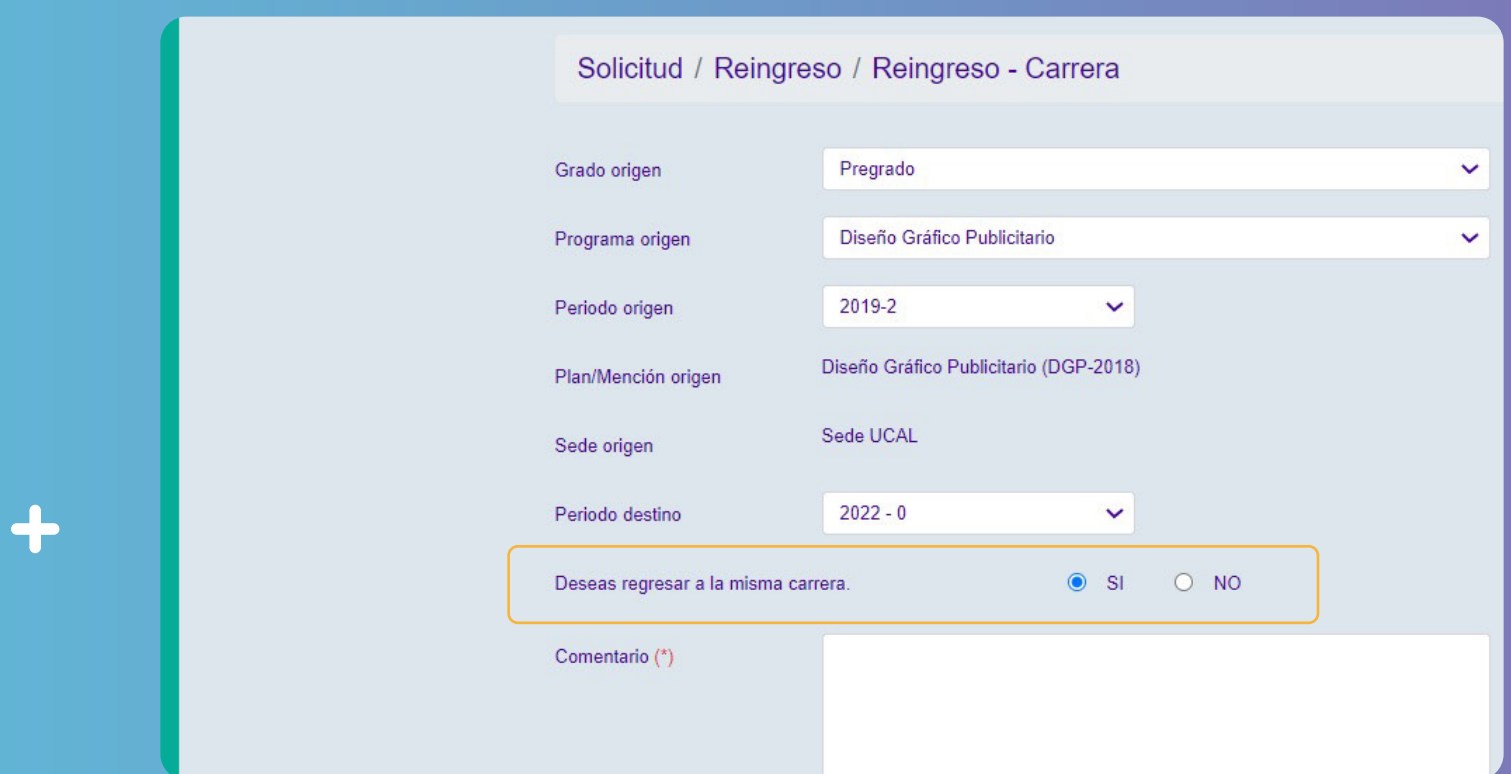

Haz [clic aquí](https://misconsultasysolicitudes.ucal.edu.pe/LoginUcal) para ingresar a "Mis Consultas y Solicitudes" e inicia sesión con tu usuario y contraseña de Campus Evolution.

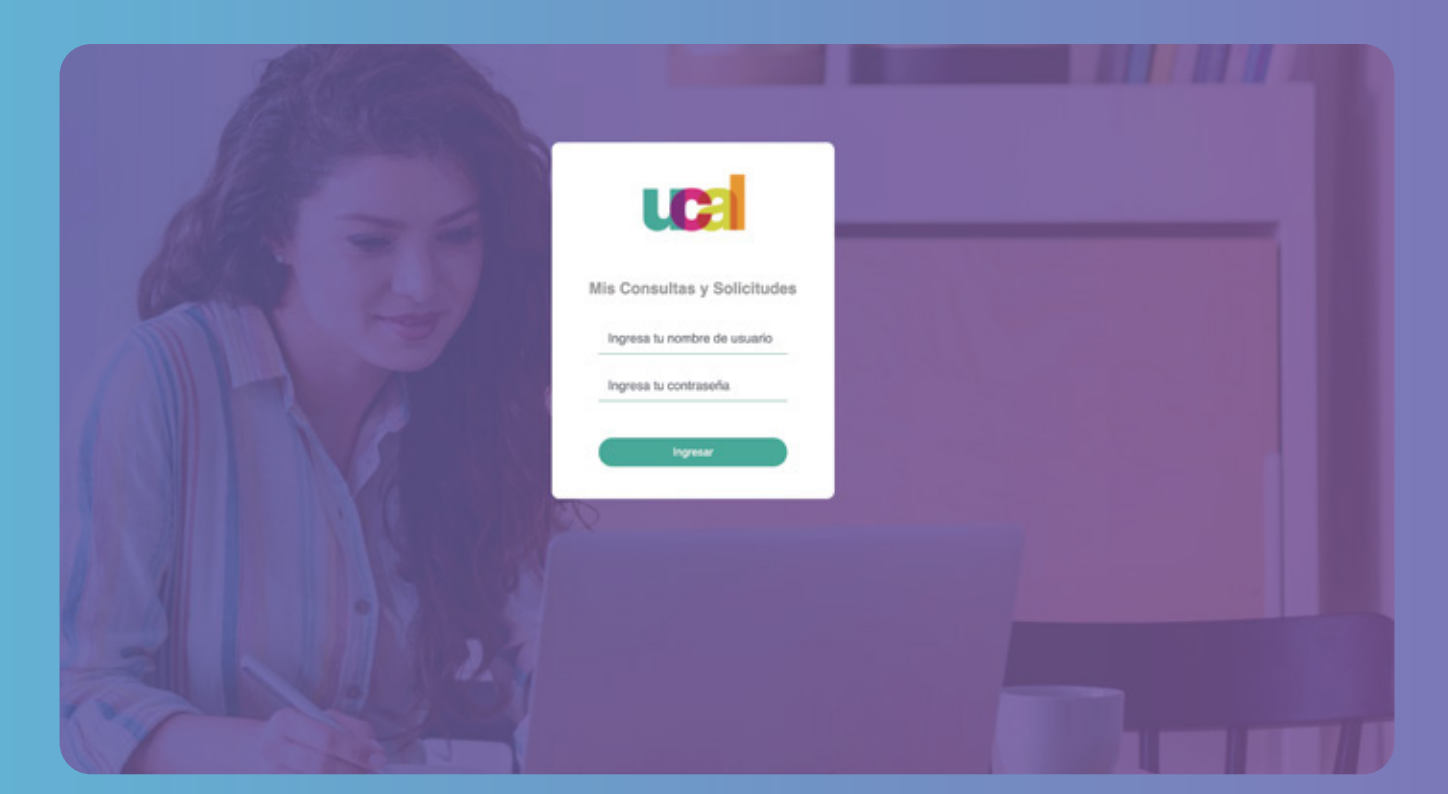

Selecciona el tipo de solicitud: Categoría Reingreso. y en Tema: Reingreso - Carrera.

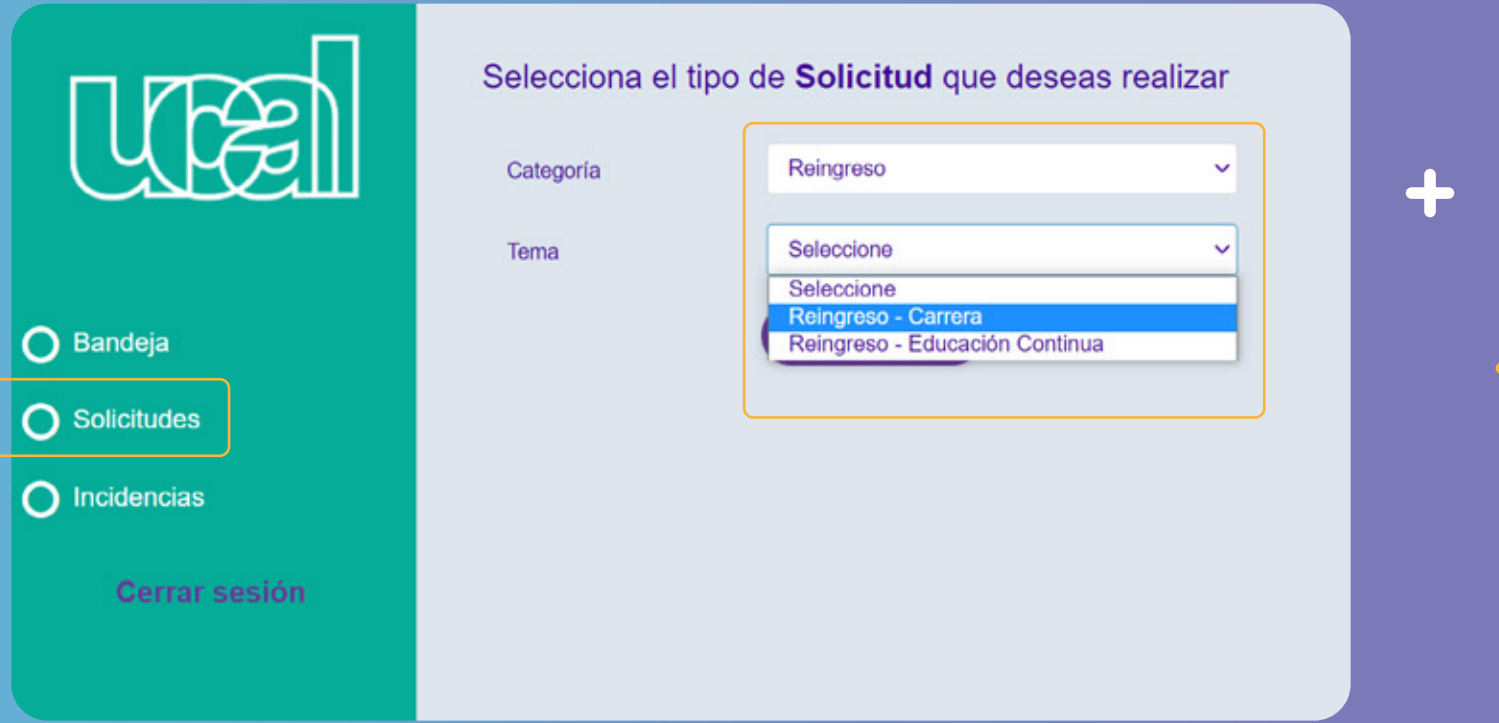

4

5 Si deseas solicitar un traslado a otra carrera, puedes marcar la opción "No", completar los datos, adjuntar los archivos y enviar.

### ¡Listo! Terminaste tu solicitud. Ahora solo debes estar atento a tu correo institucional. 5

¡Hola, gracias por contactarnos! Hemos registrado la solicitud Nº 36839. Te enviaremos la respuesta en un plazo de 2 día(s) hábiles. Mantente atento a tu correo oficial Ucal, ya que por ese canal te responderemos.

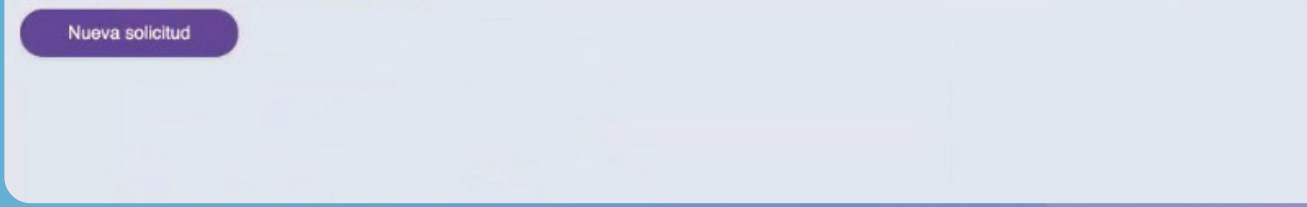

Aquí deberás adjuntar un ensayo explicando el motivo de tu solicitud y por qué será valioso para tu formación profesional.

Si perteneces al 5° ciclo o más, por favor adjunta un portafolio de tus trabajos.

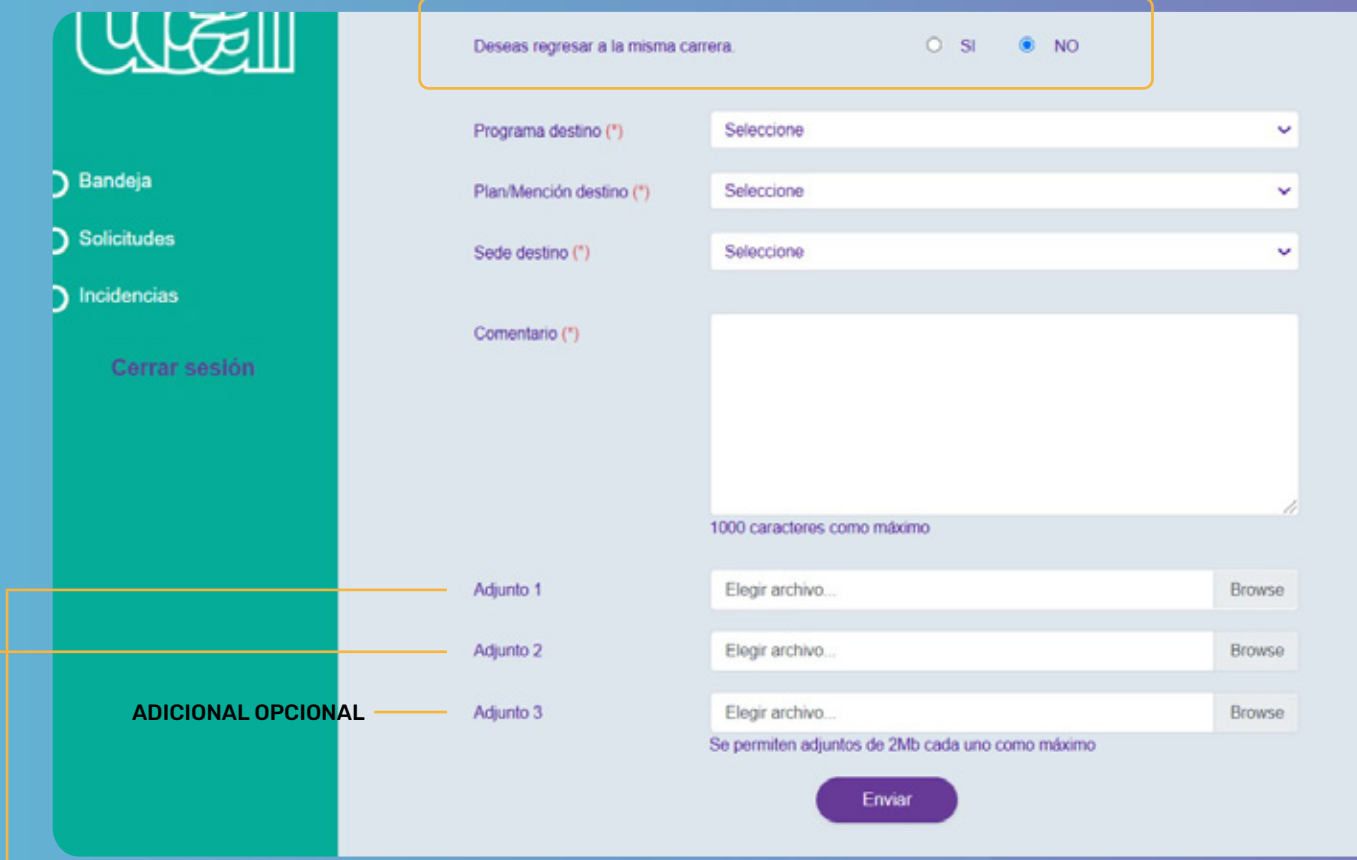

**¡Toma nota!:** Puedes ver el Simulador de Convalidaciones **[AQUÍ](https://convalidacion.ucal.edu.pe/)**